# **Centrum Edukacji Technoparku Pomerania Pierwsze kroki**

*Opracował: Paweł Strzyżewski, Szczeciński Park Naukowo-Technologiczny Sp. z o.o. (Technopark Pomerania), 2022*

# Spis treści

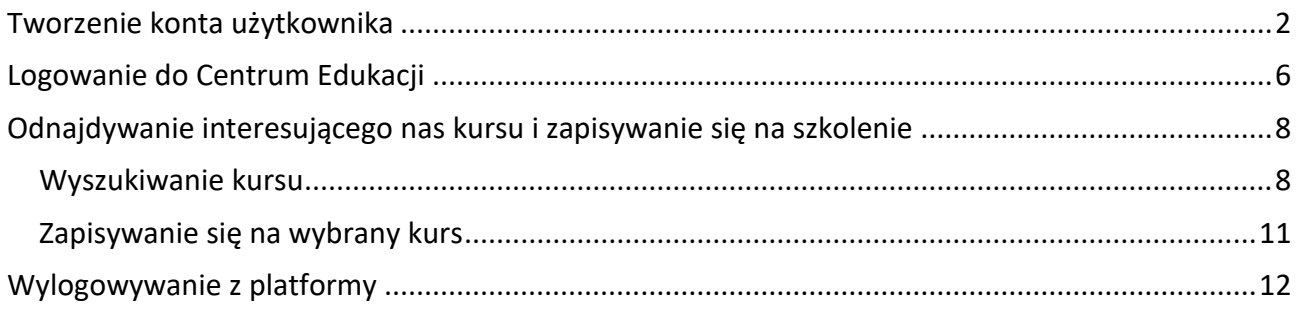

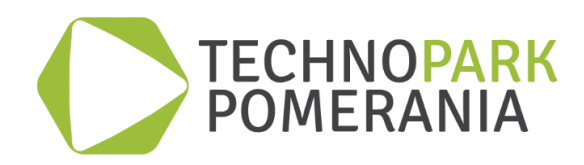

#### <span id="page-3-0"></span>**Tworzenie konta użytkownika**

Aby móc korzystać z zasobów Centrum Edukacji musisz posiadać działający adres e-mail i mieć ukończone 16 lat. Jeśli nie ukończyłeś jeszcze 16 lat, poproś rodzica lub opiekuna prawnego, aby napisał maila do administratora Centrum na adres: [admin@centrumedukacji.eu.](mailto:admin@centrumedukacji.eu) Mail taki powinien zawierać oprócz prośby o założenie konta Twoje imię i nazwisko, adres e-mail, nazwę użytkownika (login) oraz opcjonalnie nazwę miasta i kraju, w którym mieszkasz, a także zgodę na przetwarzanie danych osobowych.

W celu samodzielnego założenia nowego konta użytkownika wykonaj następujące czynności:

- 1. Przejdź pod adres [https://centrumedukacji.eu.](https://centrumedukacji.eu/)
- 2. W prawym górnym rogu okna kliknij Zaloguj się.
- 3. W nowym oknie przewiń w dół do sekcji "Czy jesteś w tym serwisie po raz pierwszy?" i kliknij przycisk Utwórz nowe konto! (Patrz *Rys. 1. Zakładanie nowego konta*)

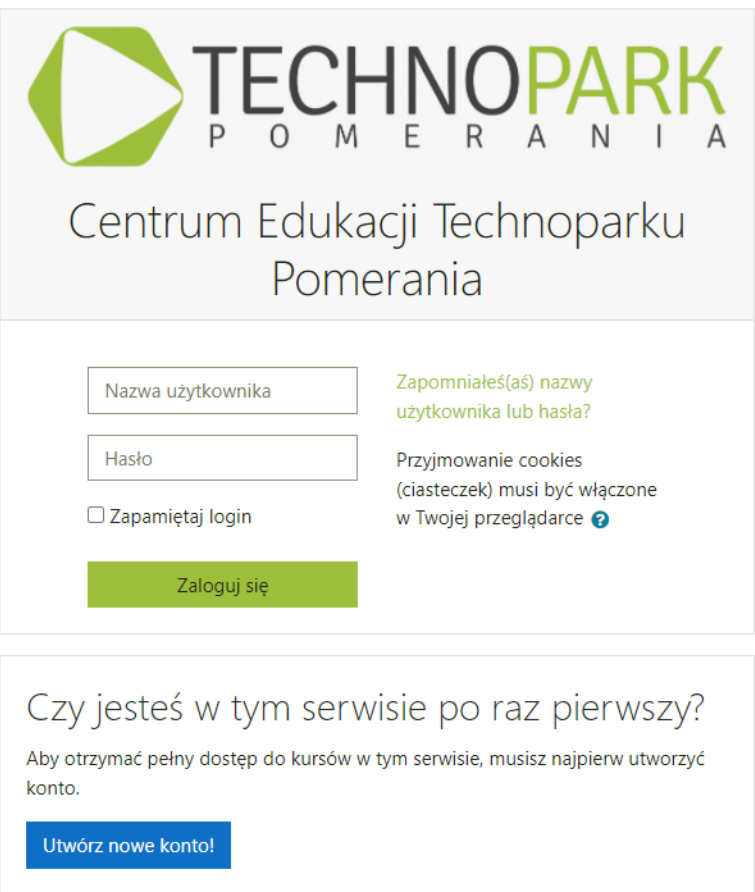

*Rys. 1. Zakładanie nowego konta*

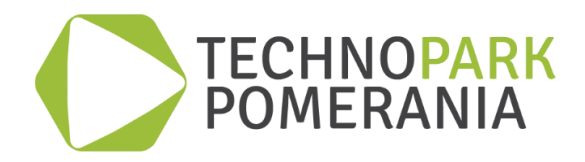

4. W oknie "Weryfikacja wieku i lokalizacji" wpisz ile masz lat i z listy rozwijanej wybierz kraj zamieszkania, po czym kliknij przycisk Kontynuuj. (Patrz *Rys. 2 Weryfikacja wieku i lokalizacji*)

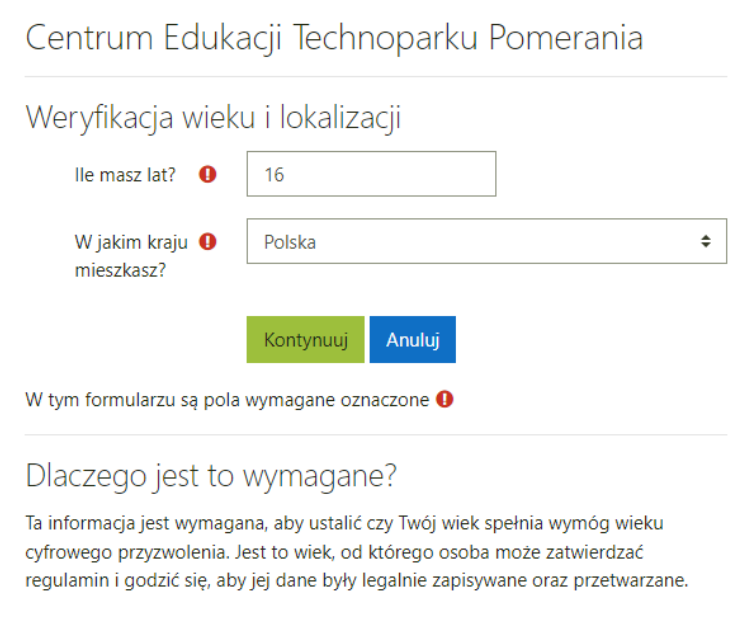

*Rys. 2. Weryfikacja wieku i lokalizacji*

5. Przeczytaj "Regulamin świadczenia usług drogą elektroniczną" oraz "Politykę prywatności" i kliknij przycisk Dalej na dole każdego ekranu.

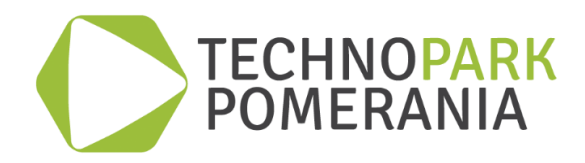

6. Wyraź zgodę na obie polityki, zaznaczając pola wyboru "Wyrażam zgodę na Regulamin świadczenia usług drogą elektroniczną" oraz "Wyrażam zgodę na Polityka prywatności" i kliknij przycisk Dalej na dole strony. (Patrz *Rys. 3 Wyrażenie zgody na polityki*)

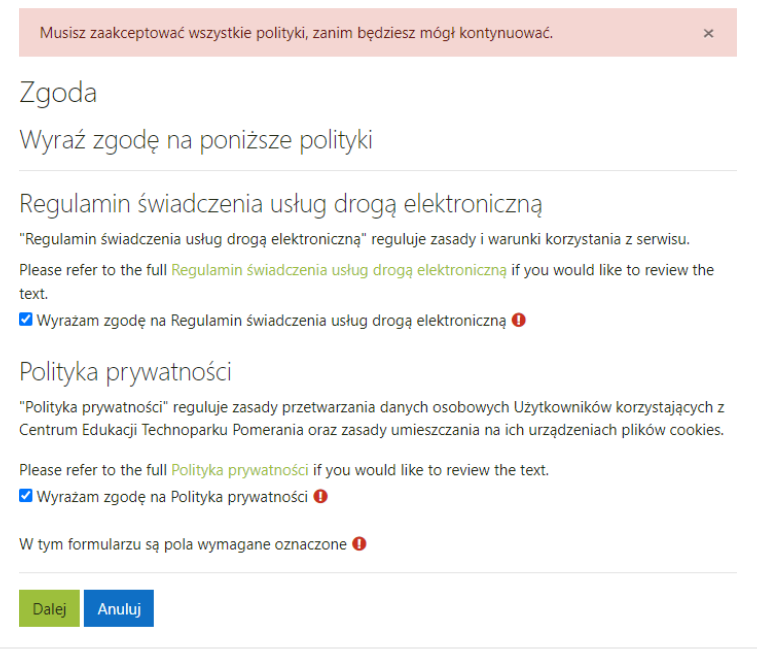

*Rys. 3. Wyrażenie zgody na polityki*

- 7. Wypełnij formularz który pojawi się na kolejnym ekranie podając:
	- Wymyślone przez siebie nazwę użytkownika i hasło. Hasło powinno spełniać warunki podane w formularzu.
	- Adres e-mail wpisz ten sam adres w dwa kolejne pola formularza aby ustrzec się przed ewentualnym błędem.
	- Imię i nazwisko.
	- Opcjonalnie możesz też wpisać nazwę miasta oraz wybrać z listy rozwijanej kraj zamieszkania.
	- W polu "Pytanie zabezpieczające" zaznacz pole wyboru "Nie jestem robotem". Jeśli ukaże się polecenie weryfikujące - wykonaj je.

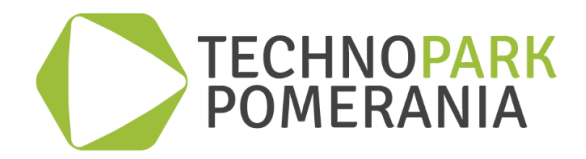

8. Kliknij przycisk Utwórz moje nowe konto. (Patrz *Rys. 4. Formularz rejestracyjny*)

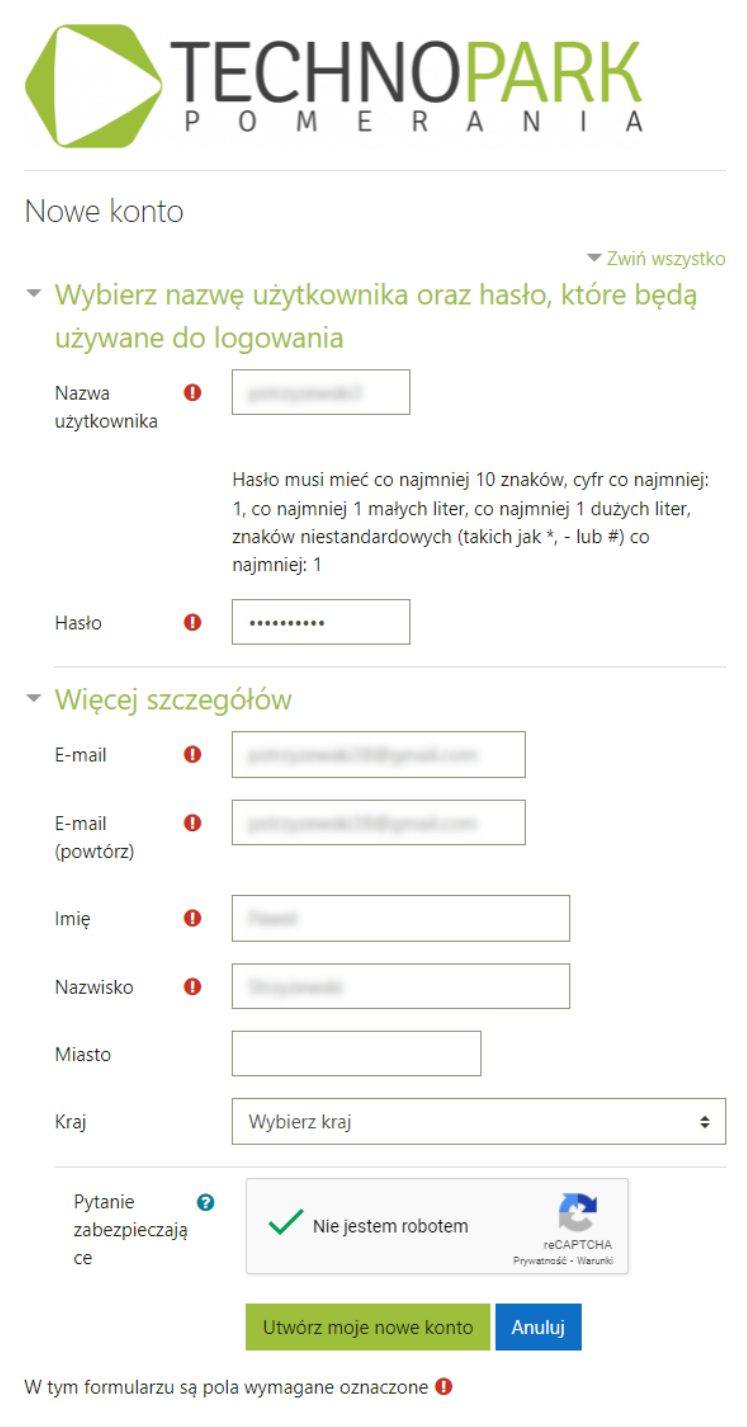

*Rys. 4. Formularz rejestracyjny*

- 9. Poczekaj, aż na podany adres e-mail otrzymasz maila z linkiem aktywacyjnym. Jeśli mail nie nadejdzie w ciągu kilku minut, sprawdź folder SPAM.
- 10. Otwórz maila i kliknij w link aktywacyjny. Jeśli link nie jest klikalny, przekopiuj go uważnie do pola adresu używanej przez siebie przeglądarki internetowej i zatwierdź naciskając Enter.

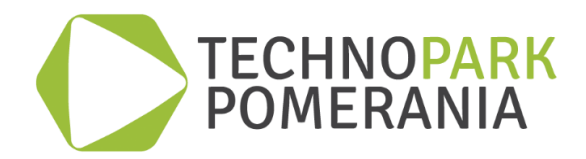

11. W przeglądarce powinno otworzyć się Centrum Edukacji z komunikatem potwierdzającym założenie konta. To kończy cały proces. (Patrz *Rys. 5. Potwierdzenie założenia konta*)

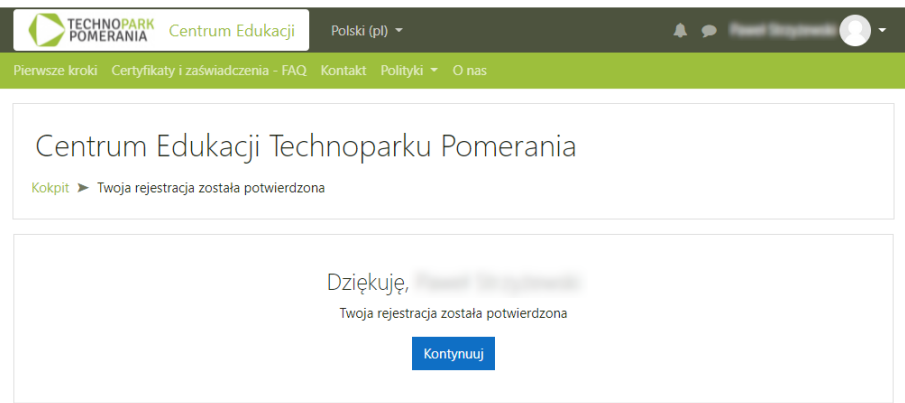

*Rys. 5. Potwierdzenie założenia konta*

## <span id="page-7-0"></span>**Logowanie do Centrum Edukacji**

W celu zalogowania się do Centrum Edukacji:

- 1. Na stronie głównej Centrum kliknij link Zaloguj się w prawym górnym rogu okna.
- 2. Na ekranie który się pojawi wprowadź w odpowiednie pola Nazwę użytkownika i Hasło ustalone w procesie zakładania konta.

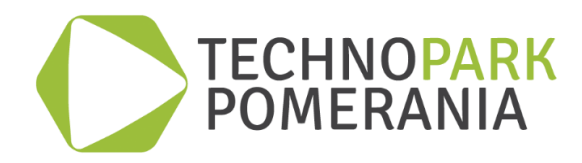

3. Jeżeli urządzenie, z którego korzystasz należy do Ciebie, opcjonalnie możesz zaznaczyć pole Zapamiętaj login. Dzięki temu przy następnym logowaniu nie będziesz musiał wprowadzać nazwy użytkownika - zostanie ona zapamiętana i pole Nazwa użytkownika zostanie automatycznie wypełnione. (Patrz *Rys. 6. Logowanie na platformę*)

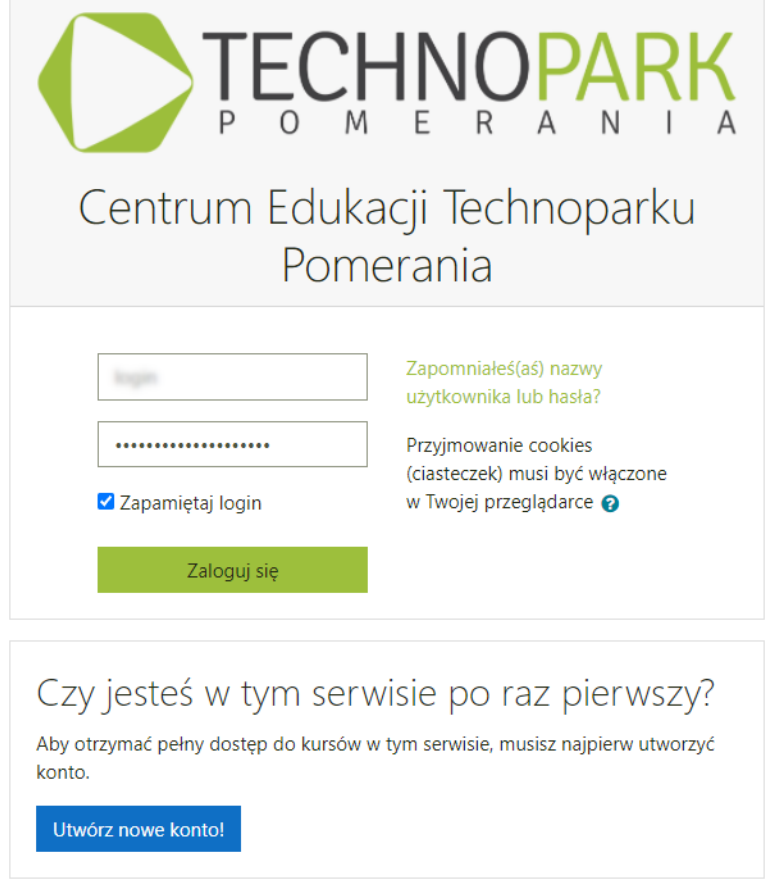

*Rys. 6. Logowanie na platformę*

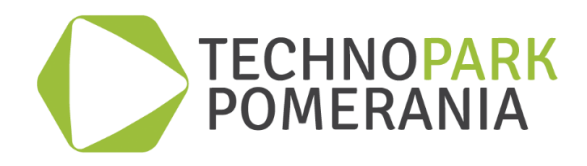

4. Kliknij w przycisk Zaloguj się. Zostaniesz przeniesiony na stronę swojego Kokpitu, a w prawym górnym rogu okna pojawi się Twoje imię i nazwisko. (Patrz *Rys. 7. Strona Kokpitu*)

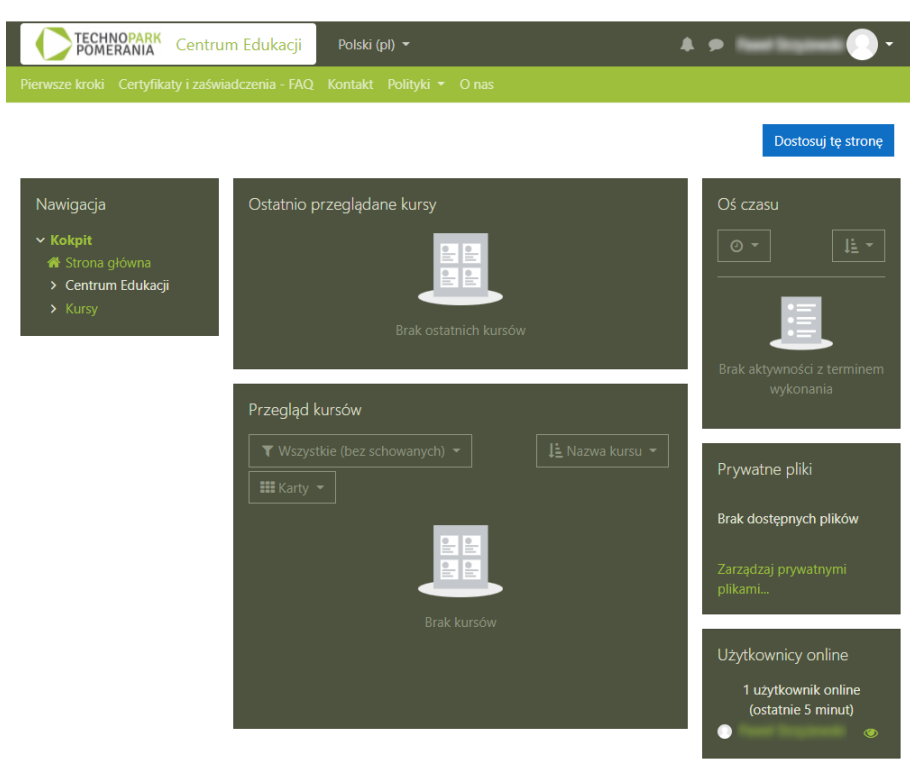

*Rys. 7. Strona Kokpitu*

Zalogować się możesz też będąc na innej stronie Centrum, o ile w prawym górnym rogu okna widnieje link Zaloguj się. W takim wypadku po zalogowaniu się zostaniesz przekierowany z powrotem na tę samą stronę.

#### <span id="page-9-0"></span>**Odnajdywanie interesującego nas kursu i zapisywanie się na szkolenie**

Aby rozpocząć korzystanie z Centrum, musisz wybrać interesujący Cię kurs i zapisać się na niego. Zagadnienia te opisaliśmy w dwóch kolejnych podrozdziałach.

#### <span id="page-9-1"></span>*Wyszukiwanie kursu*

Kursy dostępne w Centrum Edukacji pogrupowane są w kategorie. W celu odnalezienia intersującego Cię kursu możesz przejrzeć ich listę dostępną w każdej z kategorii.

1. Aby przejść do drzewa kategorii, w bloku "Nawigacja" po lewej stronie kliknij gałąź Kursy.

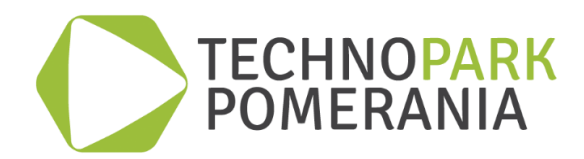

2. Na stronie, która się otworzy zobaczysz listę kategorii. Kliknij nazwę wybranej kategorii. Przejdziesz w ten sposób do listy kursów w tej kategorii. (Patrz *Rys. 8. Lista kategorii*)

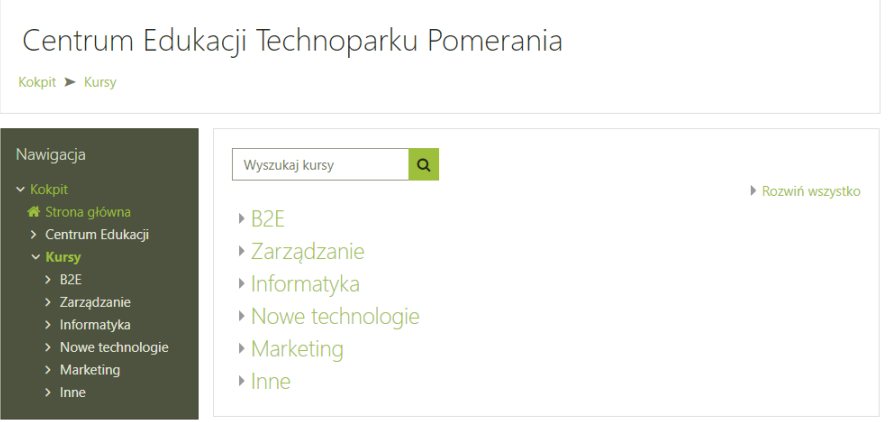

*Rys. 8. Lista kategorii*

3. Lista podzielona jest na wpisy - pojedynczy wpis zawiera informację o jednym kursie. Wpis opatrzony jest tytułem - jego nazwą. Poniżej po prawej stronie znajduje się krótki opis, a także informacja o tym czy kurs jest bezpłatny czy płatny oraz czy można po jego ukończeniu otrzymać zaświadczenie albo certyfikat. (Patrz *Rys. 9. Lista kursów w kategorii Zarządzanie*)

Pamiętaj też, że gdy przeglądasz jedną kategorię i chcesz przejść do innej nie musisz wracać na stronę "Kursów". Aby wybrać nową kategorię skorzystaj z listy rozwijanej u samej góry strony.

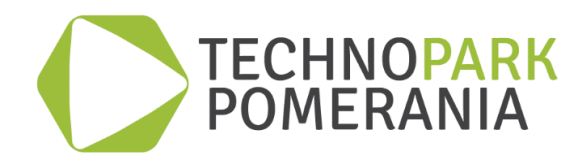

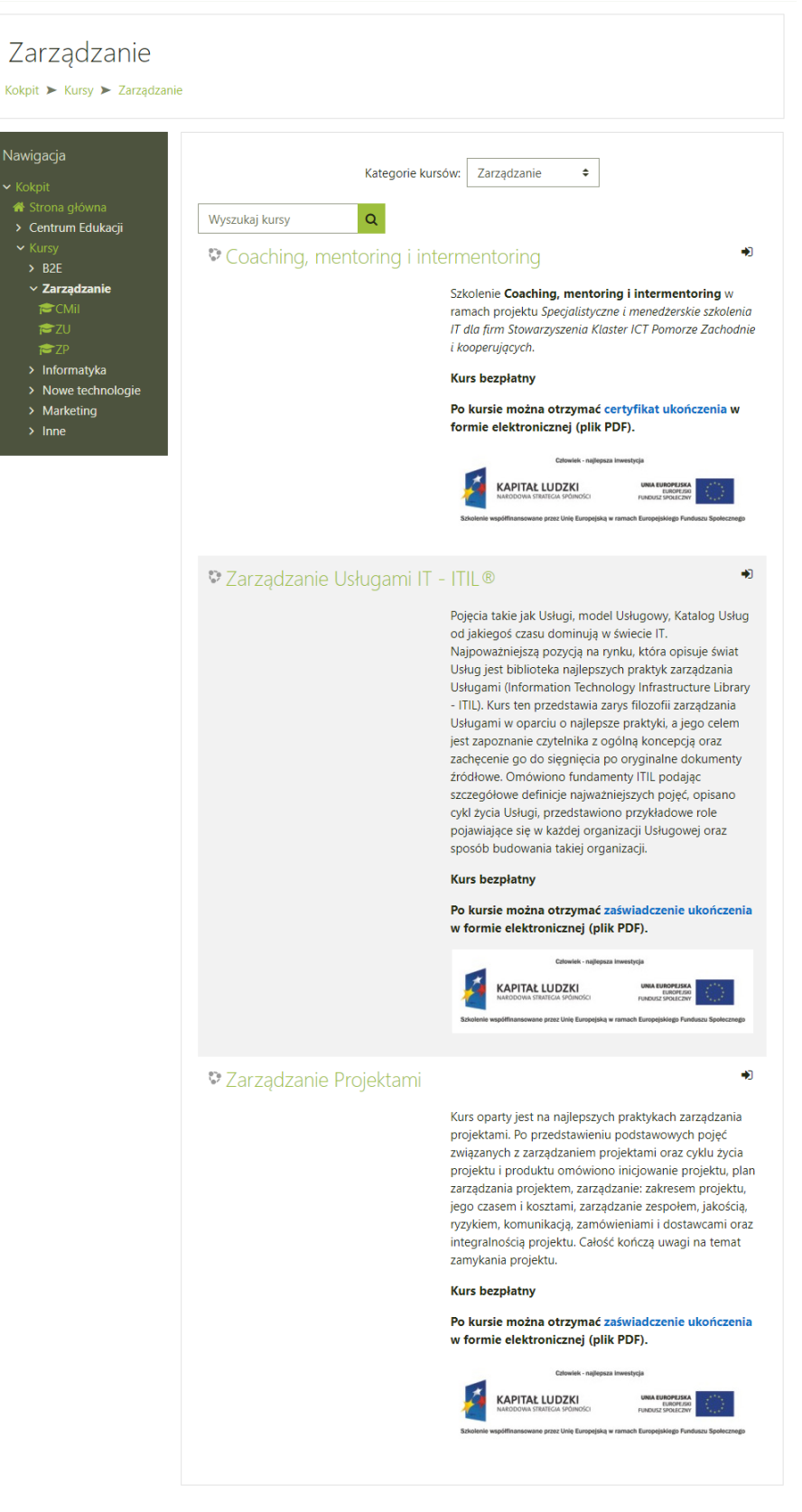

*Rys. 9. Lista kursów w kategorii Zarządzanie*

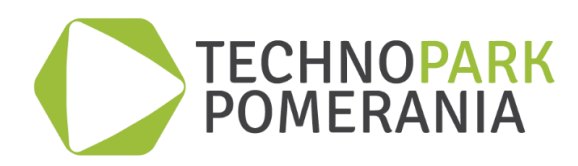

Możesz też spróbować odnaleźć interesujący Cię kurs za pomocą wyszukiwarki. Znajduje się ona u góry strony "Kursów" powyżej listy kategorii oraz wewnątrz każdej kategorii powyżej listy kursów. Przeszukiwane są tytuły kursów oraz ich opisy.

- 1. Wpisz słowo lub frazę, po której chcesz przeprowadzić wyszukiwanie w pole wyszukiwarki i naciśnij klawisz Enter albo kliknij ikonę lupy z prawej strony.
- 2. Wyświetlona zostanie lista wyników. Każdy wpis w liście wygląda podobnie do wpisu na liście kursów w kategorii. Frazy pasujące do tej wprowadzonej przez Ciebie zostały wyróżnione innym kolorem. Ponadto pod opisem każdego kursu podana jest nazwa kategorii, w której się on znajduje. (Patrz *Rys. 10. Wyniki wyszukiwania kursów dla frazy php*)

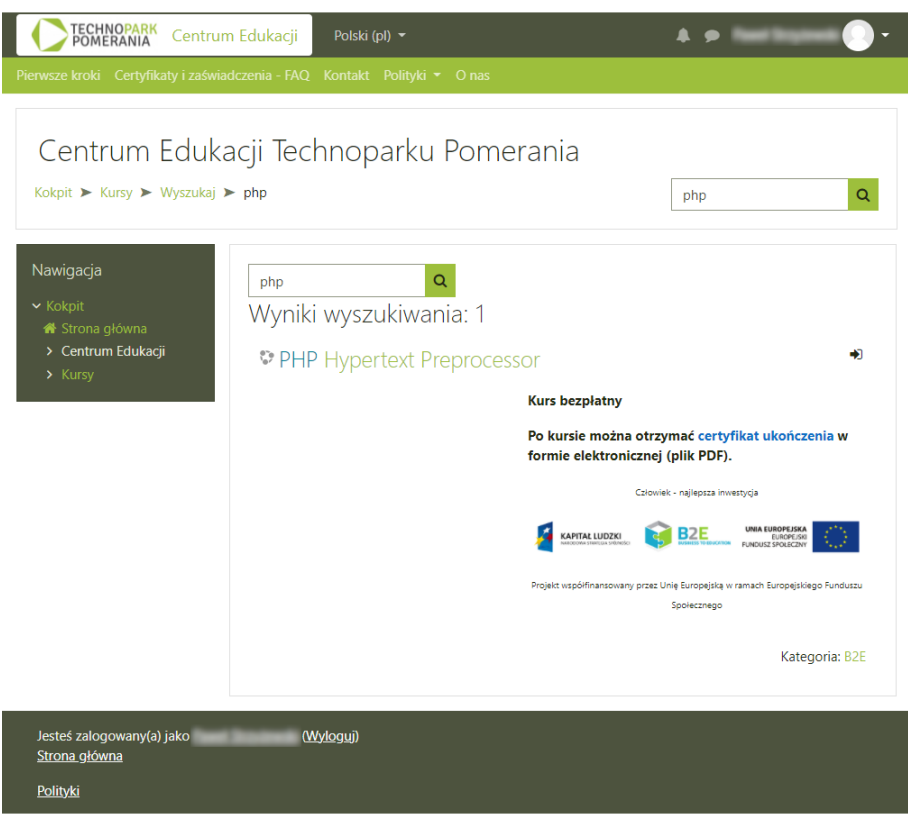

*Rys. 10. Wyniki wyszukiwania kursów dla frazy php*

3. Jeśli wpisana przez Ciebie fraza nie została nigdzie odnaleziona, poniżej pola wyszukiwarki zamiast listy wpisów ukaże się stosowny komunikat.

#### <span id="page-12-0"></span>*Zapisywanie się na wybrany kurs*

Aby zapisać się na kurs, który znalazłeś przeglądając kategorie lub za pomocą wyszukiwarki:

- 1. Kliknij nazwę kursu u góry wpisu.
- 2. Przewiń w dół stronę "Opcji zapisów", do której właśnie przeszedłeś.

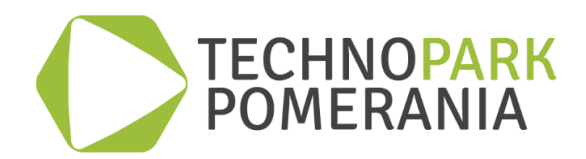

3. W sekcji "Zapisywanie samodzielne (Student)" na samym dole strony kliknij przycisk Zapisz mnie. (Patrz *Rys. 11. Zapisywanie się na kurs PHP*)

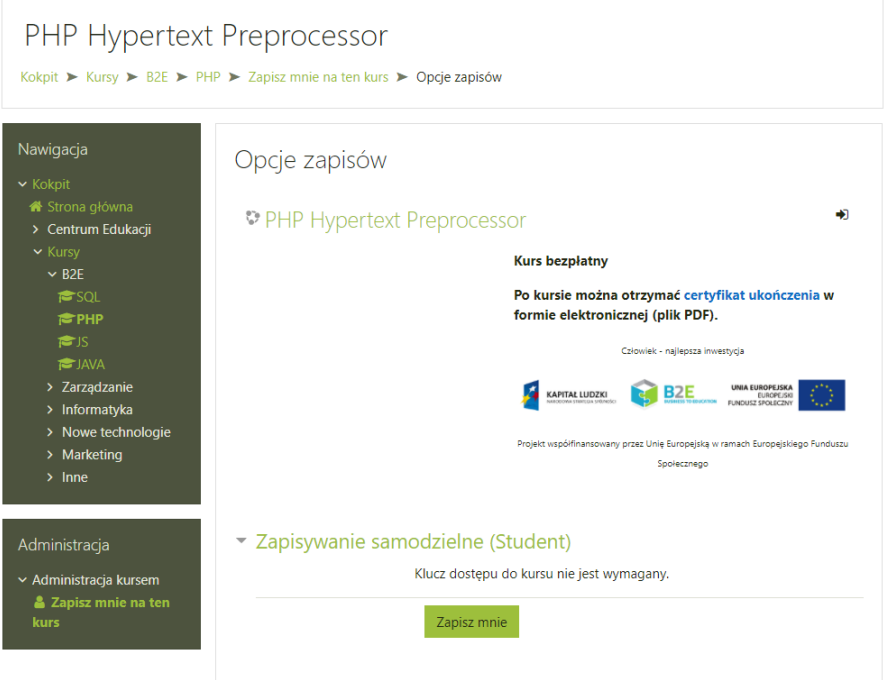

*Rys. 11. Zapisywanie się na kurs PHP*

4. W ten sposób zapisałeś się na nowy kurs - zostaniesz przekierowany na jego stronę główną.

## <span id="page-13-0"></span>**Wylogowywanie z platformy**

- 1. Najpierw zamknij wszystkie wyskakujące okna, które otworzyłeś podczas nauki.
- 2. Następnie kliknij strzałkę w dół na prawo od swojego imienia i nazwiska oraz ikony użytkownika w prawym górnym rogu strony.

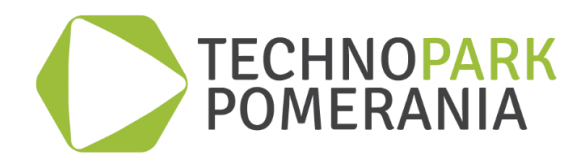

3. Z rozwijanego menu wybierz polecenie Wyloguj. (Patrz *Rys. 12. Wylogowywanie z platformy*)

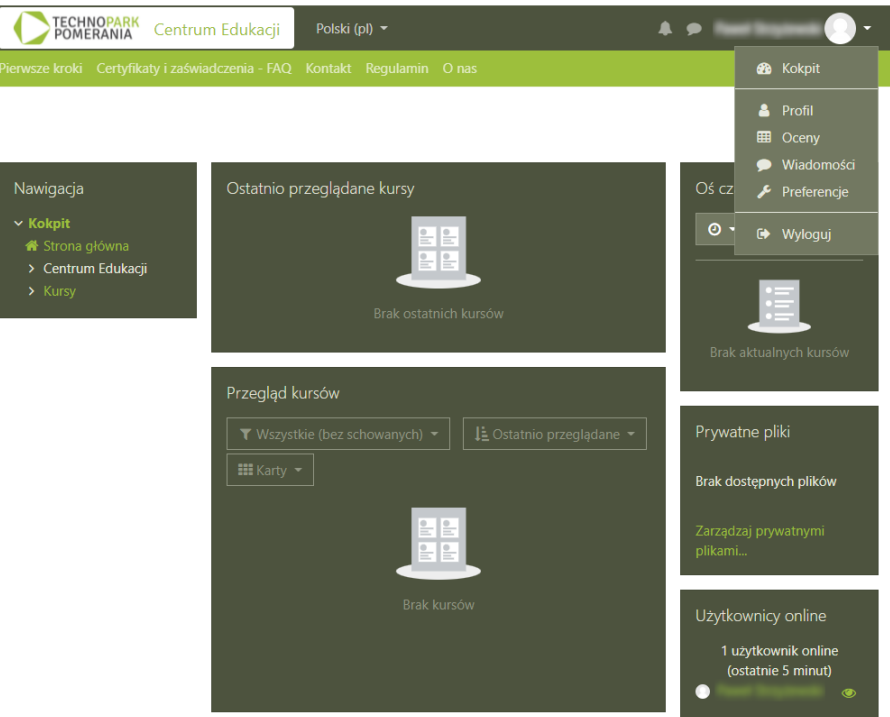

*Rys. 12. Wylogowywanie z platformy*

Pamiętaj, że wszystkie twoje postępy w każdym z kursów, na które jesteś zapisany jak i zmiany w ustawieniach (np. w profilu użytkownika) zostały zapamiętane. Tak więc po ponownym zalogowaniu możesz kontynuować każdy z kursów od miejsca, w którym przerwałeś naukę.